# 发行业务统计·填报手册

## 说 明

1、适用对象:该手册针对所有具有出版物发行资质且主营业务为出 版物发行的单位填报,包括自办发行的出版社、新华书店系统单位、 邮政系统单位、出版物批发/零售单位。

2、填报内容:自办发行的出版社和新华书店系统单位每年填报 2 次, 分别为半年报和年报;批发/零售单位填报每年填报一次年报。

3、填报时间: 半年报一般在 7 月份填报; 年报一般在每年的 1 月份 填报。

## 目录

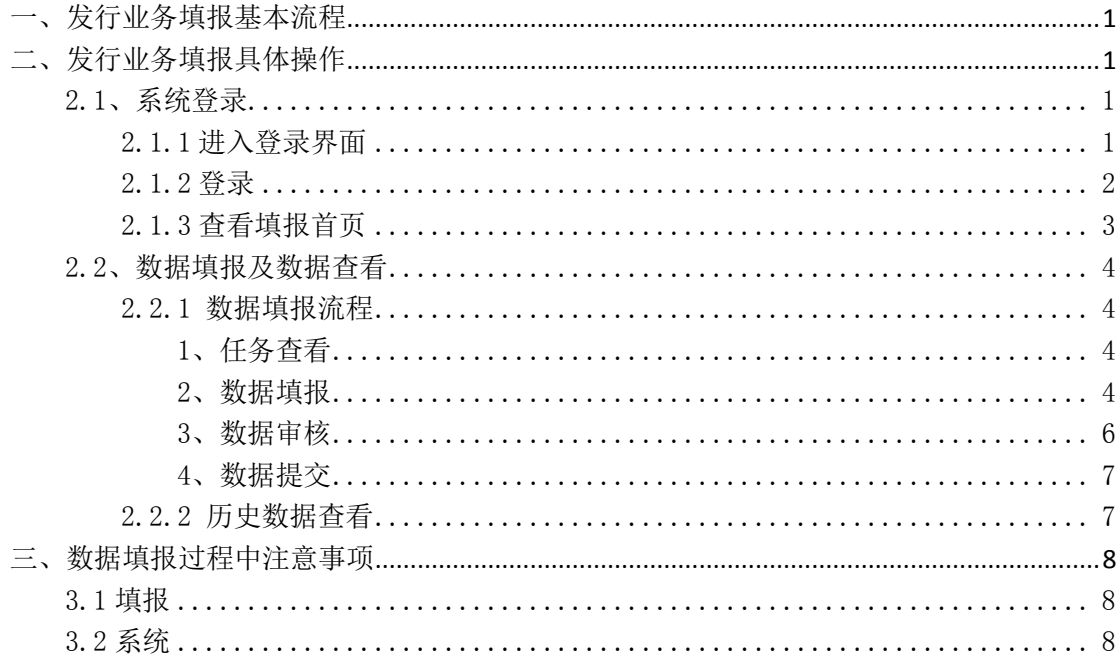

## 发行业务统计·填报手册

<span id="page-3-0"></span>一、发行业务填报基本流程

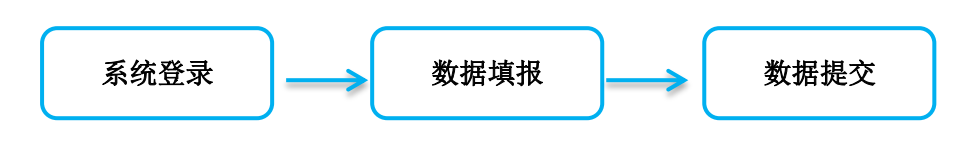

<span id="page-3-1"></span>二、发行业务填报具体操作

### <span id="page-3-2"></span>**2.1**、系统登录

#### <span id="page-3-3"></span>**2.1.1** 进入登录界面

直接输入 <http://124.42.45.176:8081/> 即可进入"新闻出版统计信息管理 系统"。

或:登录国家新闻出版广电总局网站(http://www.sapprft.gov.cn)选择 "办事平台",进入"新闻出版统计信息管理系统"。如下图。

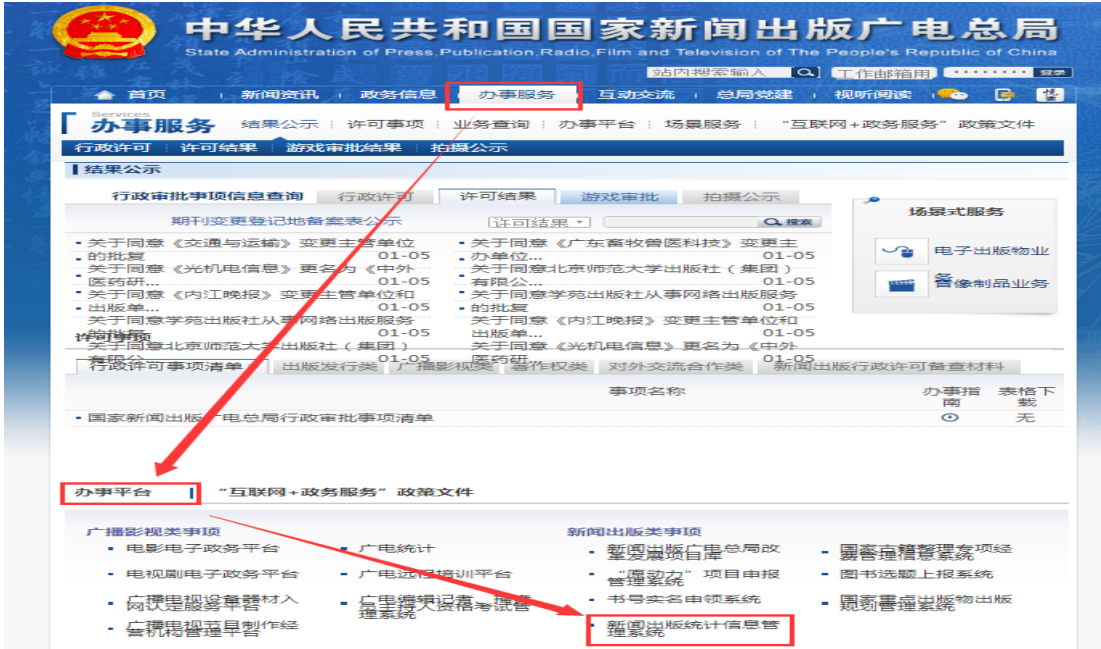

或: 输入网址 [http://www.ppsc.gov.cn/进](http://www.ppsc.gov.cn/)入"全国新闻出版统计网",点 击左上方"全国新闻出版统计 新系统入口在线直报",即可进入"新闻出版统 计信息管理系统"。如下图。

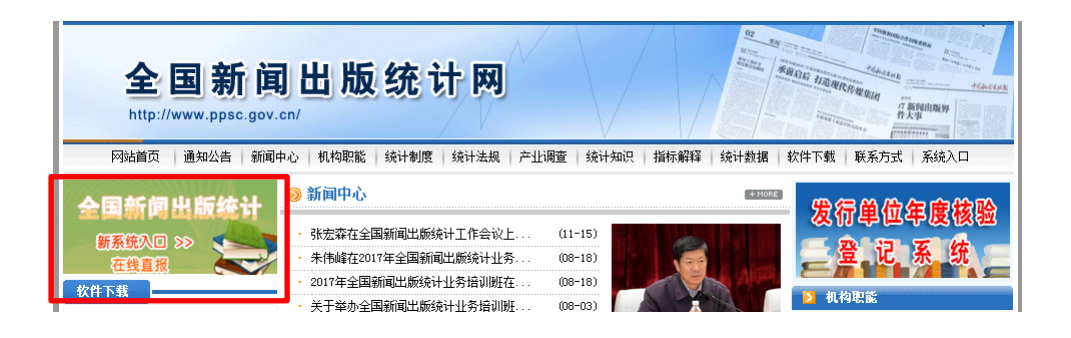

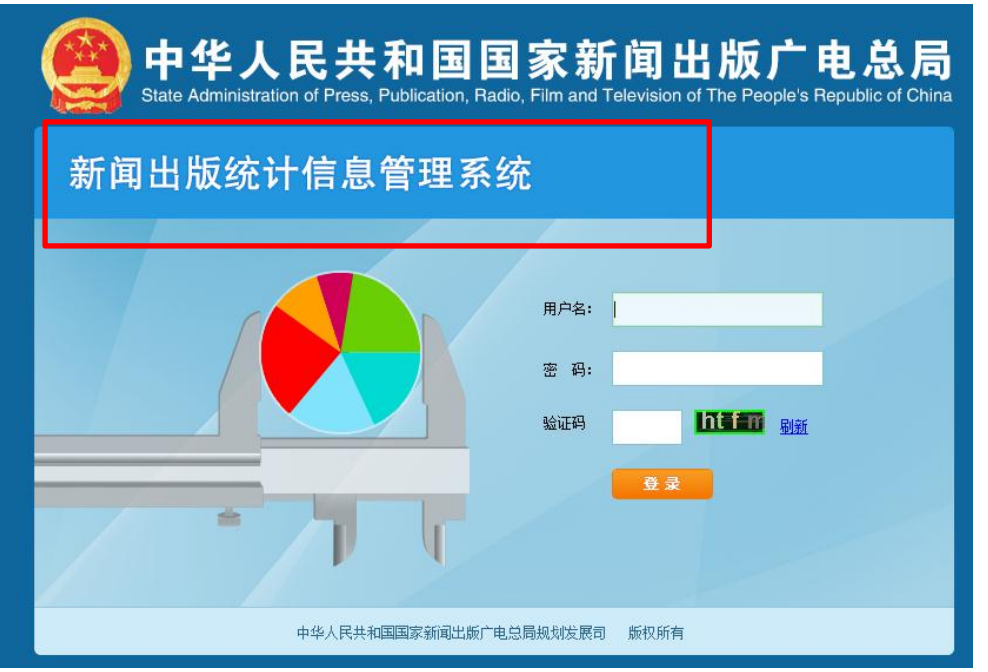

建议收藏以上网址。一种方式无法进入系统时,尝试另外一种。

#### <span id="page-4-0"></span>**2.1.2** 登录

输入用户名和密码,点击登录。

若首次登录,系统会弹出修改密码对话框,根据提示,输入新密码、确认密 码后点击"确认",即可登录。

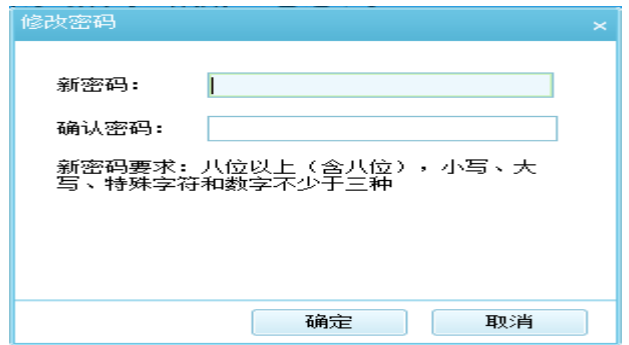

#### 一般情况下,密码默认与用户名一致,其中的字母必须大写。

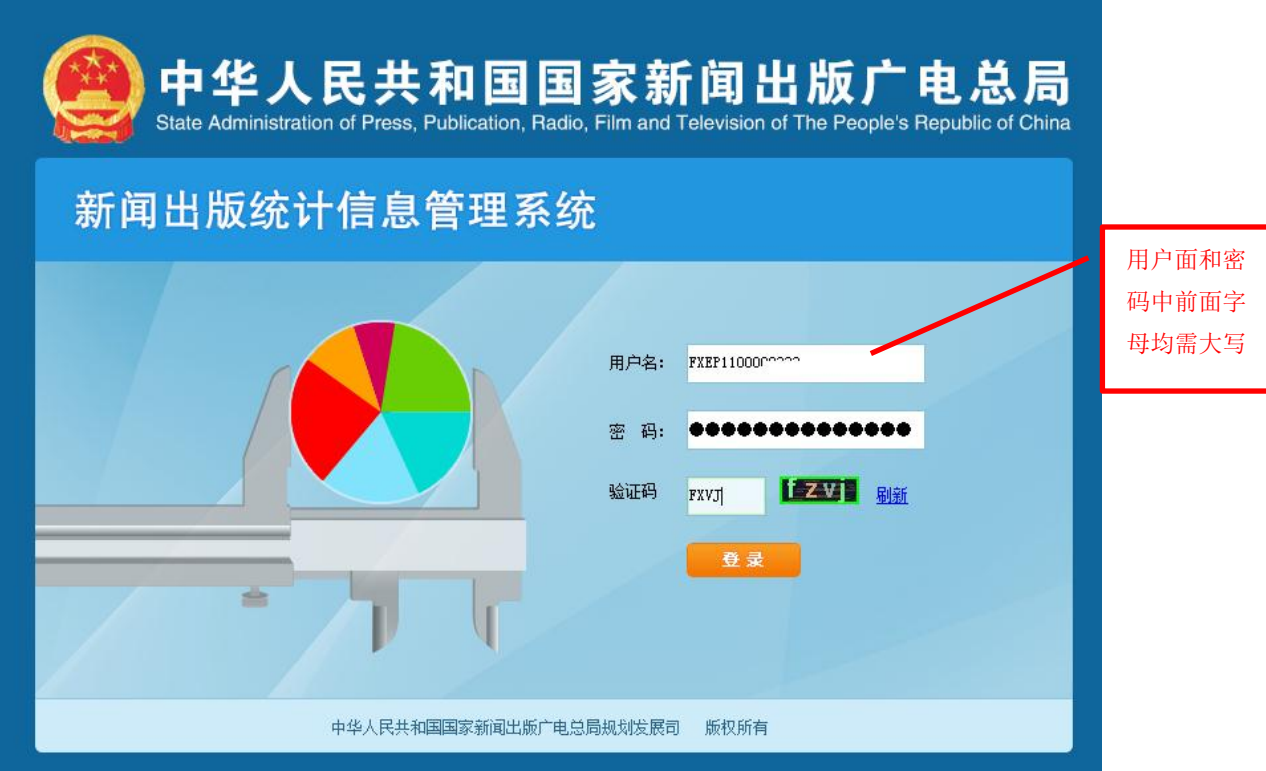

#### <span id="page-5-0"></span>**2.1.3** 查看填报首页

系统登录成功后,即可看到系统填报首页。 通过"派发任务待办",可以看到本单位未上报的任务; 通过"单位上报状态",可以查看目前单位上报情况; 通过"常见问题",可以自行寻找填报问题的解答方法。

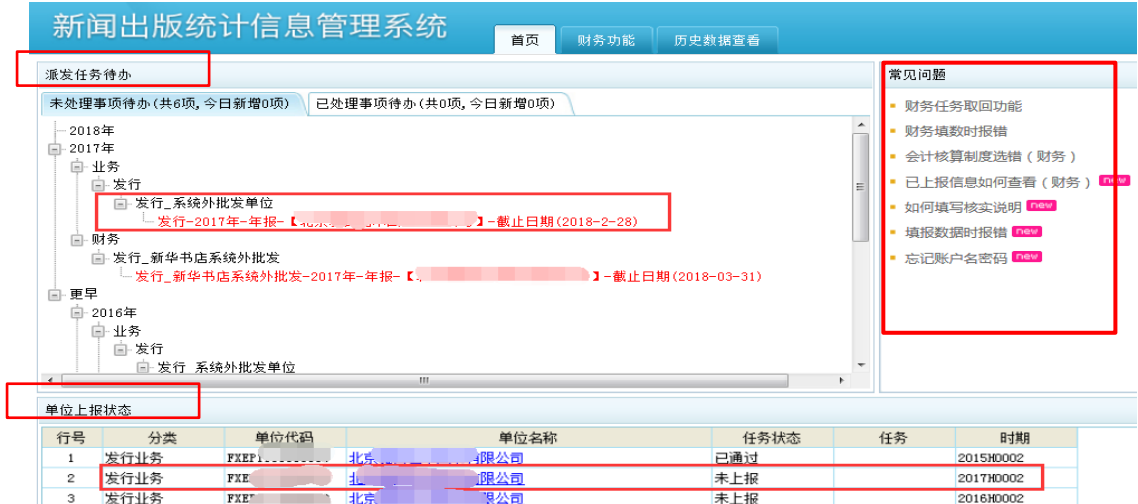

#### <span id="page-6-0"></span>**2.2**、数据填报及数据查看

#### <span id="page-6-1"></span>**2.2.1** 数据填报流程

#### <span id="page-6-2"></span>**1**、任务查看

进入首页之后,点击"派发任务待办"中红色字体,或者"单位上报状态" 区域中的单位名称(蓝色字体),即可进入数据填报界面。

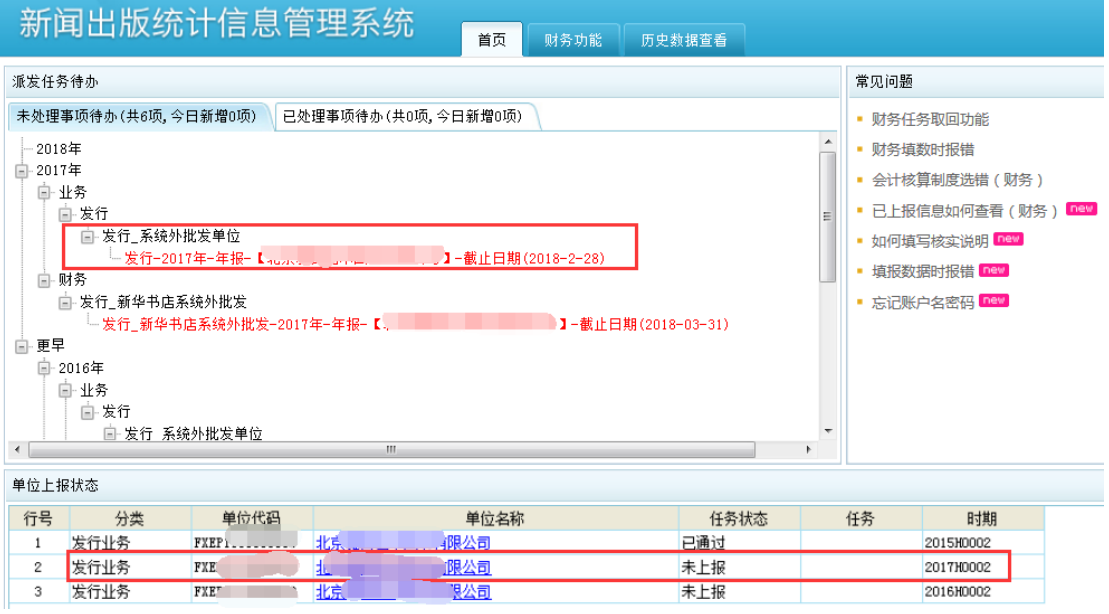

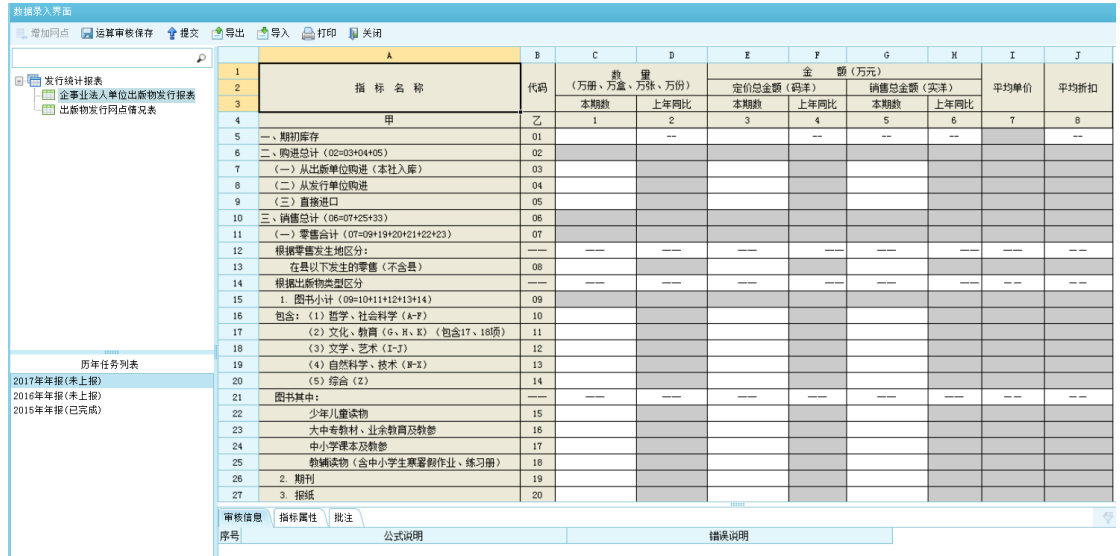

#### <span id="page-6-3"></span>**2**、数据填报

首先出现的表为"企事业法人单位出版物发行报表"(对于零售单位,选择 单位类型为个体零售的,会分配相应"个体零售单位出版物发行报表"),进行数 据及单位基本信息的填写。之后再选择"出版物发行网点情况表",填写网点情 况。如下图。

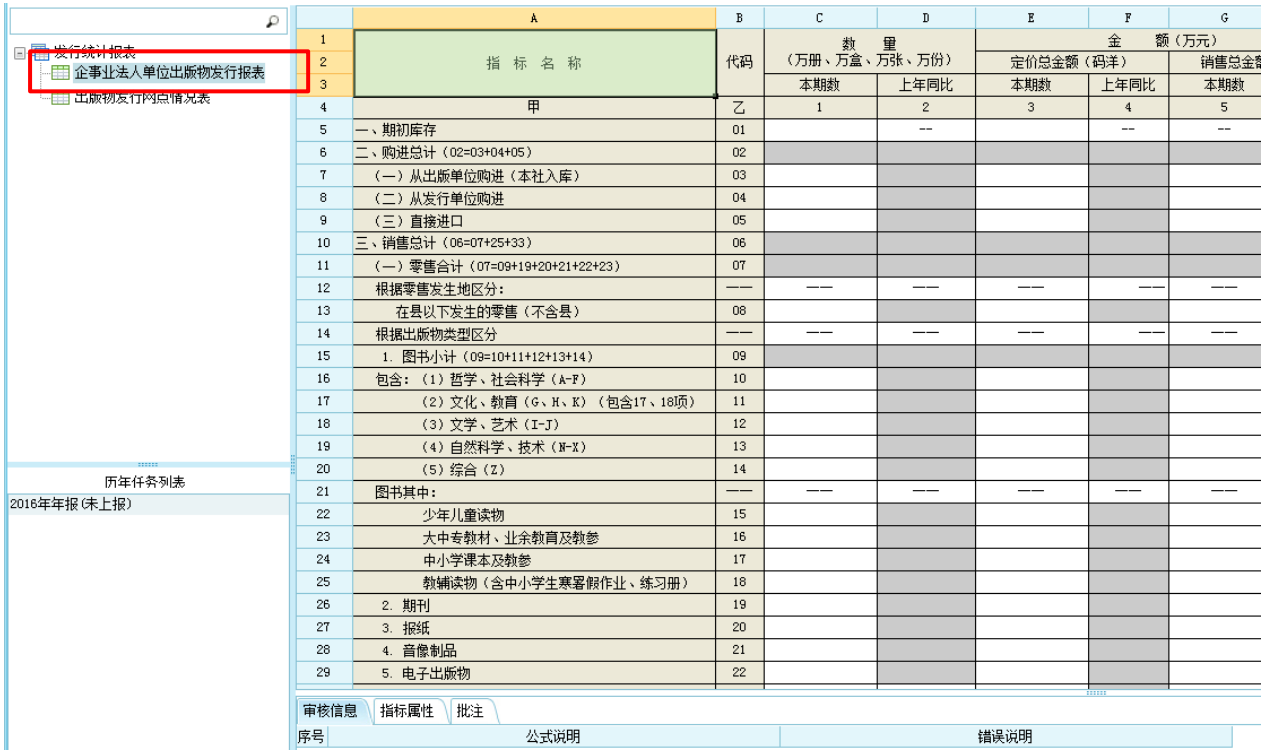

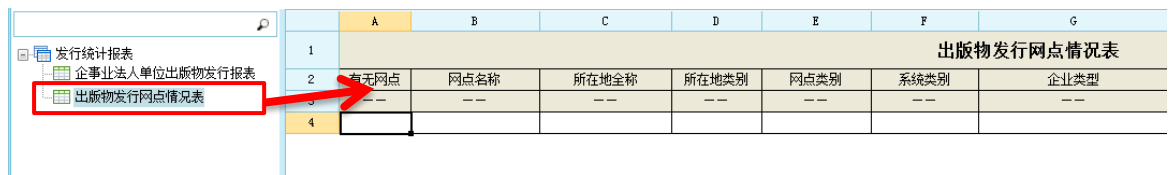

#### 填报方法:

按照系统中指标填写数据,注意单位(均以"万"为单位)。白色单元格可 以录入, 灰色单元格不可录入, 由系统自动生成。

填完之后,点击"运算审核保存"。如下图。

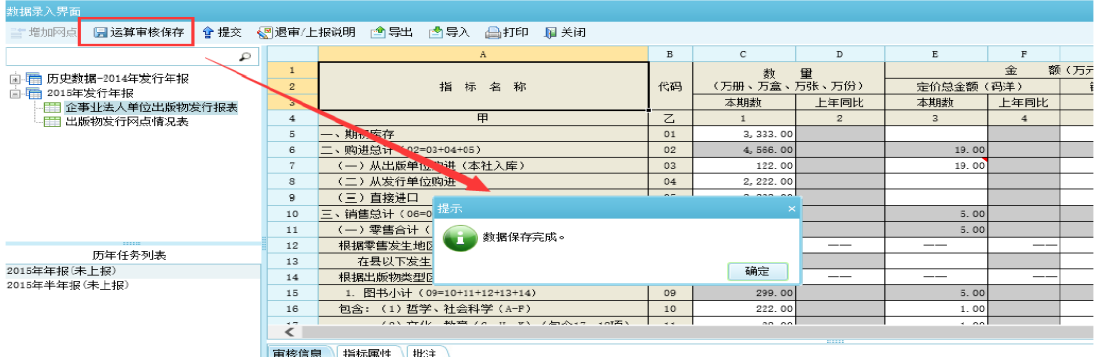

此时,系统执行 3 个功能: 1、保存数据; 2、自动运算灰色单元格; 3、错 误提示。当填报数据不符合系统要求时,系统会将相应的单元格显示为红色,并 在下方审核信息处将审核不通过原因罗列出来。

注:"运算审核保存"可暂存数据,本次未填完,下次可继续录入。

#### <span id="page-8-0"></span>**3**、数据审核

数据录入完毕,点击"运算审核保存"之后,如不符合系统要求,在表格下 方审核信息栏会出现"审核不通过原因"。点击其中任意一条,会自动定位到出 错的单元格,并以红色标记。检查该数据,有误改正,无误则在"核实说明"处 写原因。

如果"核实说明"处为灰色,说明对应数据有严重错误,若不按提示改正, 就无法提交。

如果"核实说明"处为白色,说明对应数据有异常;检查该数据,有误改正, 无误只须点击"核实说明"下方空白单元格,在对话框中填写明提示所述问题的 原因,后点击"保存"、"关闭"。逐条填写。如下图。

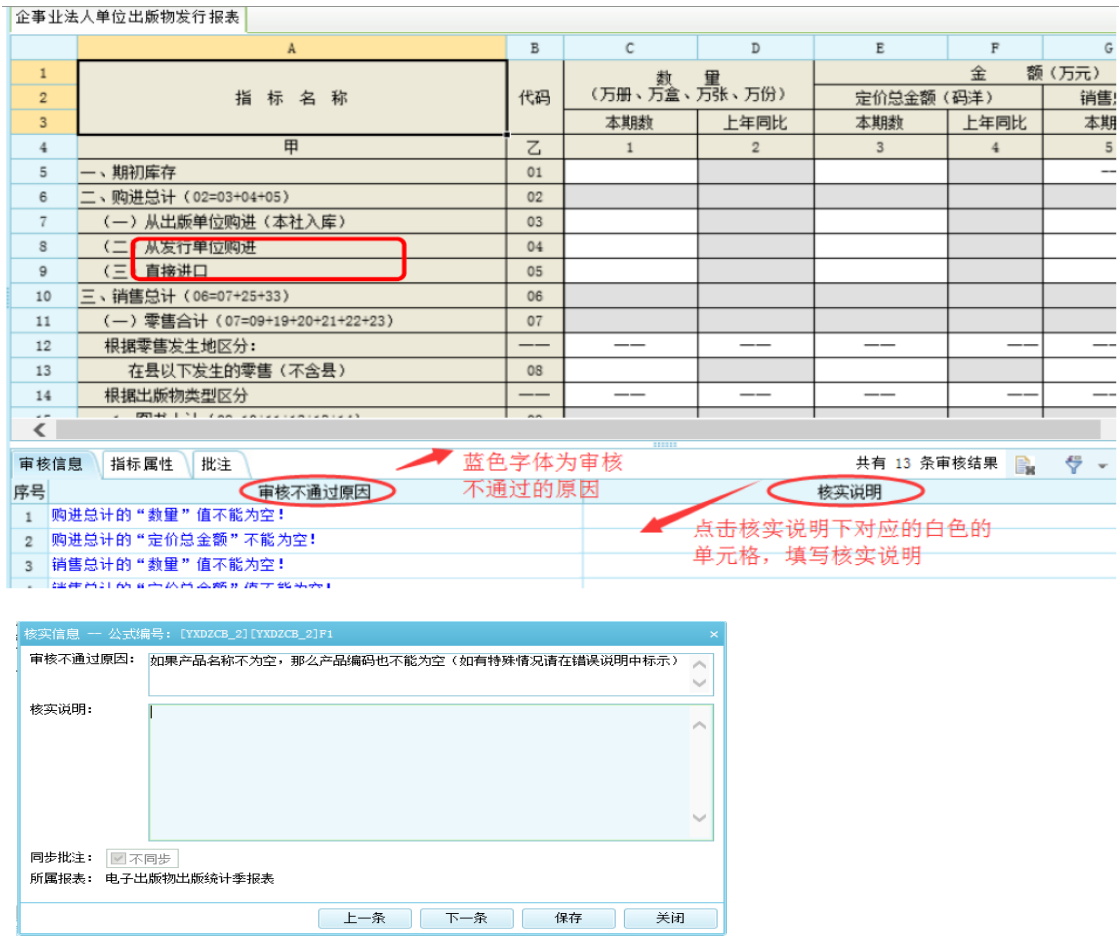

注:核实说明必须书写详细、有针对性,不少于10个字,不能只提供"核 实无误"、"数据正确"之类的信息,一旦发现,退回修改。

#### <span id="page-9-0"></span>**4**、数据提交

数据审核全部完成后,即可点击"提交"按钮,完成报表上报。如下图。

已上报的数据无法修改;如要修改,请联系北京局退回报表,方可修改。

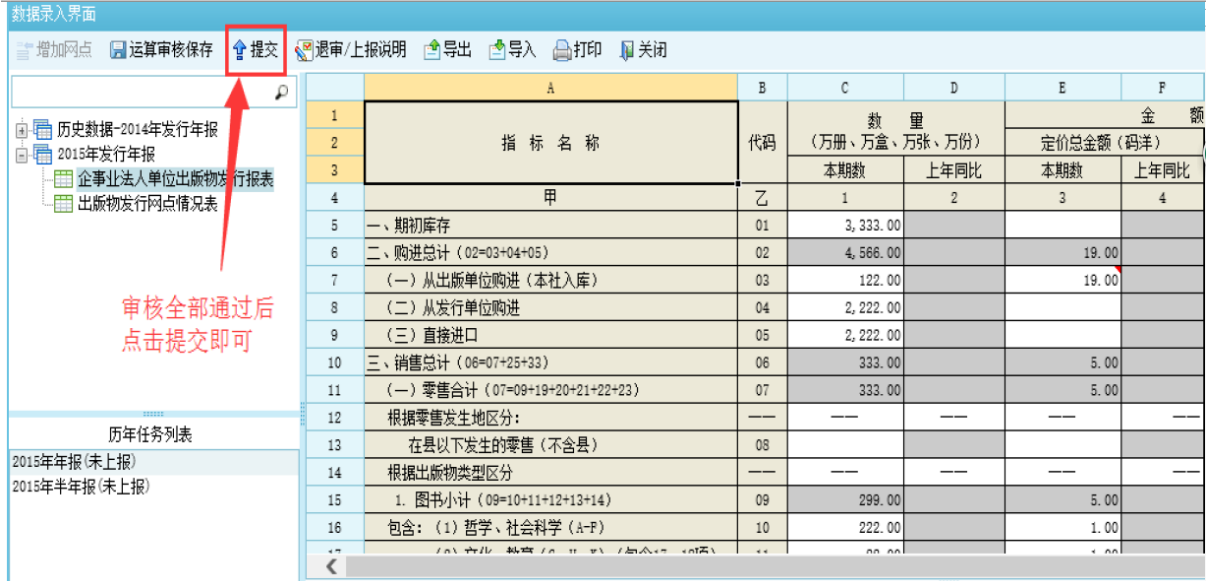

#### <span id="page-9-1"></span>**2.2.2** 历史数据查看

若想查看往期数据,有两种方式:

方式一:点击"历史数据查看"模块,进入"发行历史数据查看"界面,选 择时期,可以查看不同时期的数据情况。如下图。

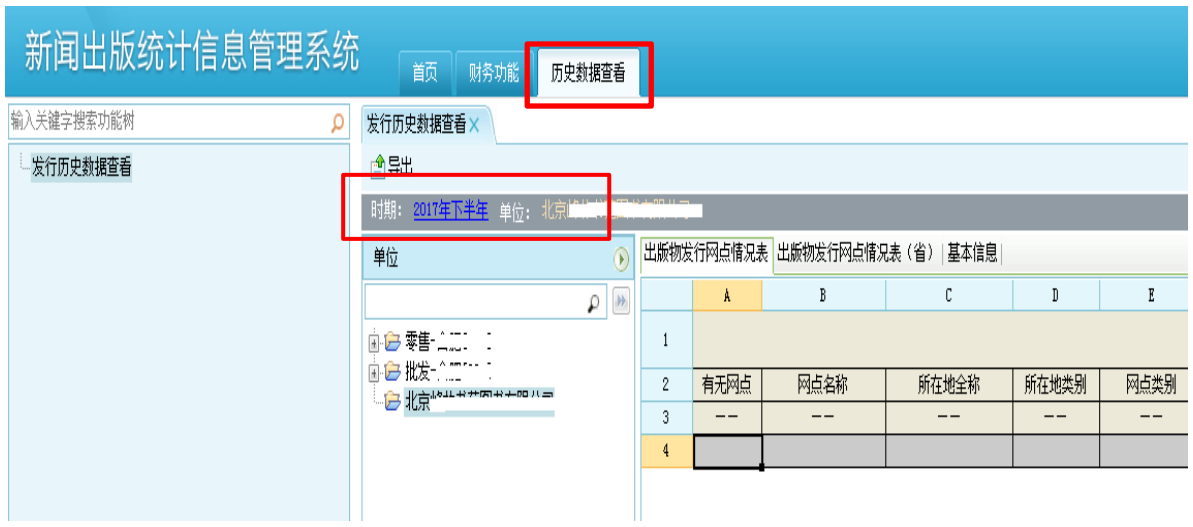

方式二:进入填报界面, 在历年任务列表下方, 点击不同时期, 即可查看不 同时期数据。

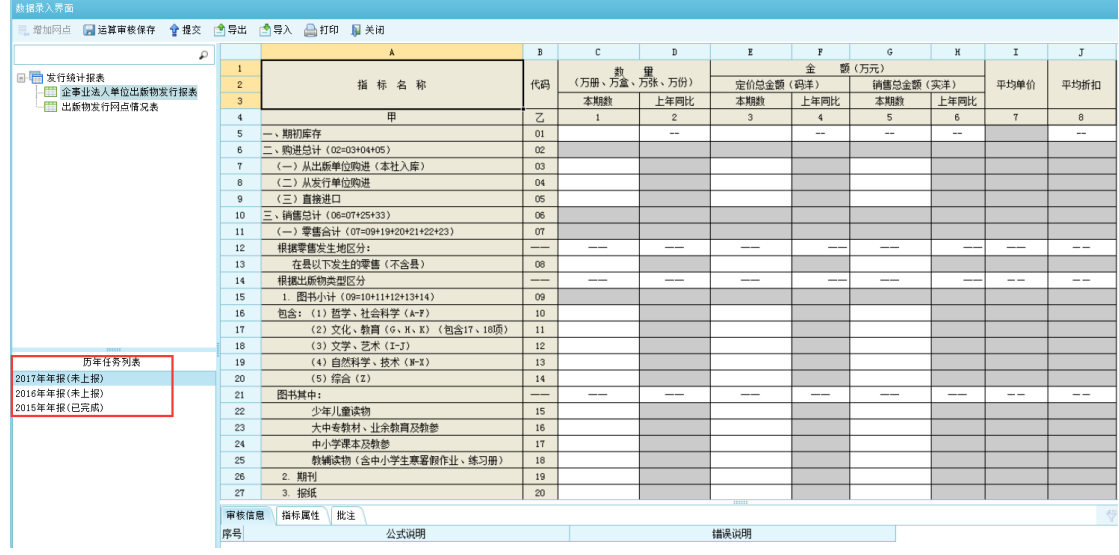

## <span id="page-10-0"></span>三、数据填报过程中注意事项

## <span id="page-10-1"></span>**3.1** 填报

1、看清填报单位,万册、万元、万盒。

2、期初库存应与上年期末库存一致(系统会自动带入上年期末库存作为本 年期初库存,方便填报单位使用;若数据有变,可直接修改)。

3、销售数据无论是批发还是零售,均填报"县以下(不含县)"数据。

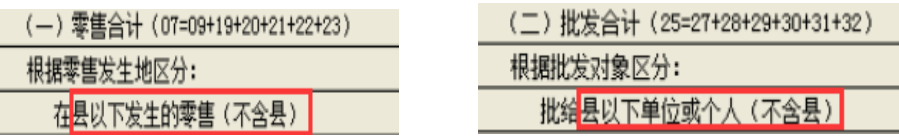

4、数据填报完整。

5、零售单位谨慎选择单位类型。

6、未填写核实说明就提交的, 明细审核中一经发现, 均会退回。

#### <span id="page-10-2"></span>**3.2** 系统

1、浏览器:最好选择用 IE10 以上或火狐浏览器,其次尝试用 360、搜狗等

浏览器。

2、界面显示不全、刷新后仍显示不全的,与北京局及时沟通。

3、界面无任务或单位名称不应对,与北京局及时沟通。